# **Configure RADIUS & TACACS+ for GUI & CLI Auth on 9800 WLCs**

## Contents

| Introduction                                                     |
|------------------------------------------------------------------|
| Prerequisites                                                    |
| Requirements                                                     |
| Components Used                                                  |
| Background Information                                           |
| <u>Configure</u>                                                 |
| Read-Only User Restrictions                                      |
| Configure RADIUS Authentication for the WLC                      |
| Configure ISE for RADIUS                                         |
| Configure TACACS+ WLC                                            |
| TACACS+ ISE Configuration                                        |
| <u>Troubleshoot</u>                                              |
| TroubleshootWLC GUI or CLI RADIUS/TACACS+ Access via the WLC CLI |
| TroubleshootWLC GUI or CLITACACS+ Access via the ISE GUI         |
|                                                                  |

## Introduction

This document describes how to configure a Catalyst 9800 for RADIUS or TACACS+ external authentication.

## Prerequisites

### Requirements

Cisco recommends that you have knowledge of these topics:

- Catalyst Wireless 9800 configuration model
- AAA, RADIUS, and TACACS+ concepts

### **Components Used**

The information in this document is based on these software and hardware versions:

- C9800-CL v17.9.2
- ISE 3.2.0

The information in this document was created from the devices in a specific lab environment. All of the devices used in this document started with a cleared (default) configuration. If your network is live, ensure that you understand the potential impact of any command.

## **Background Information**

When a user tries to access the CLI or the GUI of the WLC, they are prompted to input a username and password. By default, these credentials are compared against the local database of users, which is present on the device itself. Alternatively, the WLC can be instructed in order to compare the input credentials against a remote AAA server: the WLC can either talk to the server with the use of RADIUS or TACACS+.

## Configure

In this example, two types of users on the AAA server (ISE), respectively the adminuser, and the helpdeskuser are configured. These users are part of the admin-group and the helpdesk-group groups respectively. The user adminuser, part of the admin-group, is expected to be granted full access to the WLC. On the other hand, the helpdeskuser, part of the helpdesk-group, is meant to only be granted monitor privileges to the WLC. Hence, there is no configuration access.

This article first configures the WLC and ISE for RADIUS authentication, and later performs the same for TACACS+.

### **Read-Only User Restrictions**

When TACACS+ or RADIUS is used for 9800 WebUI authentication, these restrictions exist:

- Users with privilege level 0 exist but have no access to the GUI
- Users with privilege levels 1-14 can only view the Monitor tab (this is equivalent to the privilege level of a read-only locally authenticated user)
- Users with privilege level 15 have full access
- Users with privilege level 15 and a command set that allows specific commands only are not supported. The user can still be able to execute configuration changes through the WebUI

These considerations cannot be changed or modified.

### **Configure RADIUS Authentication for the WLC**

Step 1. Declare the RADIUS server.

#### From GUI:

Firstly, create the ISE RADIUS server on the WLC. This can be done from the tab Servers/Groups > RADIUS > Servers from the GUI WLC page accessible in <a href="https://www.https://www.https://wwww.https://www.https://wwww.https://wwww.https://wwwww.https://wwww.https://www.https://www.https://www.https://www.https://www.https://www.https://wwww.https://www.https://wwww.https://wwwwwww.https://wwww.https://wwwwwwww.https://www.https://www.https://www.https://wwwwwwwww.ht

| Q Search Menu Items              | Configuration * > Security | • > AAA                                 |                                |                                  |                          |
|----------------------------------|----------------------------|-----------------------------------------|--------------------------------|----------------------------------|--------------------------|
| Dashboard                        | + AAA Wizard               | Method List AAA Advanced                |                                |                                  |                          |
| Monitoring >                     | Servers / Groups AAA 1     |                                         |                                |                                  |                          |
| Configuration     Administration | RADIUS                     | Servers Server Groups                   |                                |                                  |                          |
| © Licensing                      | TACACS+                    | Name                                    | ▼ Address                      | Y Auth Port                      | ▼ Acct Port ▼            |
| X Troubleshooting                | 6070                       | □ ISE-lab                               | 10.48.39.134                   | 1812                             | 1813<br>1 - 1 of 1 items |
|                                  |                            | For Radius Fallback to work, please mak | e sure the Dead Criteria and D | ead Time configuration exists on | the device               |
| Walk Me Through >                |                            |                                         |                                |                                  |                          |
|                                  |                            |                                         |                                |                                  |                          |
|                                  |                            |                                         |                                |                                  |                          |
|                                  |                            |                                         |                                |                                  |                          |

To add a RADIUS server on the WLC, click the Add button framed in red in the image. This opens the popup window depicted in the screenshot.

| Q. Search Menu Items | Configuration * >        | Security * > AAA |                        |                |                  |
|----------------------|--------------------------|------------------|------------------------|----------------|------------------|
|                      | Create AAA Radius Server |                  |                        |                | ×                |
| Dashboard            | Name*                    | ISE-lab          | Support for CoA (i)    | ENABLED        |                  |
| Monitoring           | Server Address*          | 10.48.39.134     | CoA Server Key Type    | Clear Text     |                  |
| Configuration        | PAC Key                  | 0                | CoA Server Key (i)     |                |                  |
| O Administration     | Кеу Туре                 | Clear Text 👻     | Confirm CoA Server Key |                |                  |
| C Licensing          | Key* (i)                 |                  | Automate Tester        | 0              | т                |
| X Troubleshooting    | Confirm Key*             |                  |                        |                | items to display |
|                      | Auth Port                | 1812             |                        |                |                  |
|                      | Acct Port                | 1813             |                        |                |                  |
| Walk Me Through >    | Server Timeout (seconds) | 1-1000           |                        |                |                  |
|                      | Retry Count              | 0-100            |                        |                |                  |
|                      |                          |                  |                        |                | -                |
|                      | <sup>Cancel</sup>        |                  |                        | Apply to Devic | ce               |
|                      |                          |                  |                        |                |                  |
|                      |                          |                  |                        |                |                  |

In this popup window, you must provide:

- The server name (note that it does not have to match the ISE system name)
- The server IP address
- The shared secret between the WLC and the RADIUS server

Other parameters can be configured, such as the ports used for authentication and accounting, but these are not mandatory and are left as default for this documentation.

From CLI:

<#root>

WLC-9800(config)#radius server ISE-lab WLC-9800(config-radius-server)#address ipv4 10.48.39.134 auth-port 1812 acct-port 1813 WLC-9800(config-radius-server)#key Cisco123

Step 2. Map the RADIUS server to a Server Group.

#### From GUI:

In case you have multiple RADIUS servers that can be used for authentication, it is recommended to map all these servers to the same Server Group. The WLC takes care of load balancing different authentications among the servers in the server group. RADIUS server groups are configured from the Servers/Groups > RADIUS > Server Groups tab from the same GUI page as the one mentioned in Step 1., as shown in the image.

| Q Search Menu Items                      | Configuration • > Security                               | > AAA                    |            |          |                         |
|------------------------------------------|----------------------------------------------------------|--------------------------|------------|----------|-------------------------|
| Dashboard<br>Monitoring<br>Configuration | + AAA Wizard<br>Servers / Groups AAA M<br>+ Add × Delete | fethod List AAA Advanced |            |          |                         |
| Administration >                         | RADIUS                                                   | Servers Server Groups    |            |          |                         |
| © Licensing                              | TACACS+                                                  | Name                     | Y Server 1 | Server 2 | Server 3                |
| X Troubleshooting                        | LDAP                                                     | RADIUS-Group             | ISE-lab    | N/A      | N/A<br>1 - 1 of 1 items |
|                                          |                                                          |                          |            |          |                         |
| Walk Me Through >                        |                                                          |                          |            |          |                         |
|                                          |                                                          |                          |            |          |                         |
|                                          |                                                          |                          |            |          |                         |
|                                          |                                                          |                          |            |          |                         |
|                                          |                                                          |                          |            |          |                         |

As for the server creation, a popup window appears when you click the Add button (framed in the previous image), which is depicted here.

| Q Search Menu Items |          | uration • > Security • > AAA<br>Create AAA Radius Server | Group              | ×               | 1                   |
|---------------------|----------|----------------------------------------------------------|--------------------|-----------------|---------------------|
| Dashboard           | + A/     | Name*                                                    | RADIUS-Group       |                 |                     |
| Monitoring          | > Gerver | Group Type                                               | RADIUS             |                 |                     |
|                     | · -      | MAC-Delimiter                                            | none 🔻             |                 |                     |
|                     | RA       | MAC-Filtering                                            | none 🔻             |                 |                     |
| C Licensing         | TA       | Dead-Time (mins)                                         | 5                  |                 | Server 3            |
| X Troubleshooting   | LD       | Load Balance                                             | DISABLED           |                 | No items to display |
| we -                |          | Source Interface VLAN ID                                 | 1 🗸                |                 |                     |
|                     |          | Available Servers                                        | Assigned Servers   |                 |                     |
|                     |          |                                                          | >   ISE-lab      > | ×<br>×          |                     |
|                     |          | Cancel                                                   |                    | Apply to Device |                     |
|                     |          |                                                          |                    |                 |                     |

In the popup, provide a name to the group, and move the desired servers to the Assigned Servers list.

From CLI:

| <#root>               |         |        |        |
|-----------------------|---------|--------|--------|
| WLC-9800(config)# aaa | a group | server | radius |
| RADIUS-Group          |         |        |        |
| WLC-9800(config-sg-ra | adius)# | server | name   |
| ISE-lab               |         |        |        |

Step 3. Create an AAA authentication log in method that points to the RADIUS server group.

#### From GUI:

Still from the GUI page https://<WLC-IP>/webui/#/aaa, navigate to the AAA Method List > Authentication tab and create an authentication method as shown in this image.

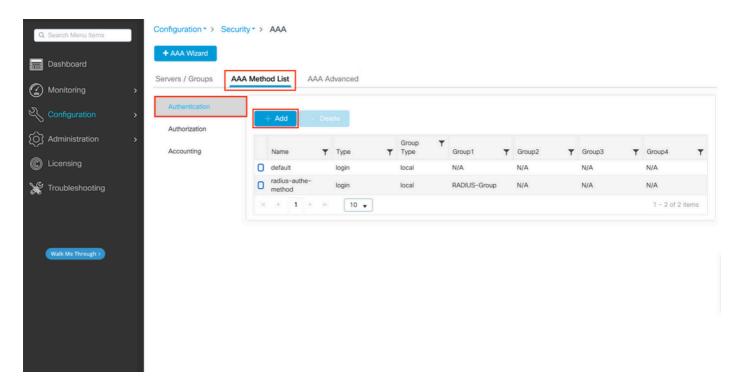

As usual, when you use the Add button to create an authentication method, a configuration popup window appears, similar to the one depicted in this image.

| Q Search Menu Items            | Configuration * > Security * > AAA              |                 |                            |   |
|--------------------------------|-------------------------------------------------|-----------------|----------------------------|---|
| Dashboard                      | + AAA Wizard<br>Quick Setup: AAA Authentication |                 |                            |   |
| Monitoring → ✓ Configuration → | Server<br>Method List Name*<br>Type*<br>Iogin   |                 |                            |   |
| () Administration              | Aut<br>Group Type                               | d Server Groups | T Group3 T Group4          | Ŧ |
| C Licensing Troubleshooting    | Assigned<br>radius<br>Idap<br>tacacs+<br>«      |                 | N/A N/A<br>T - 1 of 1 iter |   |
| Walk Me Through >              | Cancel                                          | Apply to Device |                            |   |
|                                |                                                 |                 |                            |   |
|                                |                                                 |                 |                            |   |

In this popup window, provide a name for the method. Choose Type as log in, and add the group server created in the previous step to the Assigned Server Groups list. With regards to the Group Type field, several configurations are possible.

- If you choose Group Type as local, the WLC first checks if the user credentials exist locally, and then falls back to the server group.
- If you choose Group Type as a group and do not check the Fall back to local option, the WLC just checks the user credentials against the server group.
- If you choose Group Type as a group and check the Fallback to local option, the WLC checks the user credentials against the server group and queries the local database only if the server does not respond.

If the server sends a reject, the user is to be authenticated, even though it can exist on the local database.

#### From CLI:

If you want user credentials to be checked with a server group only if they are not found locally first, use:

<#root>
WLC-9800(config)#aaa authentication login
radius-authe-method
local group

RADIUS-Group

If you want the user credentials to be checked only with a server group, use:

<#root>
WLC-9800(config)#aaa authentication login
radius-authe-method
group

RADIUS-Group

If you want user credentials to be checked with a server group and if this last does not respond with local entry, use:

```
<#root>
WLC-9800(config)#aaa authentication login
radius-authe-method
group
RADIUS-Group
local
```

In this example setup, there are some users who are only created locally, and some users only on the ISE server, hence, make use of the first option.

Step 4. Create a AAA authorization exec method that points to the RADIUS server group.

#### From GUI:

The user has to be also authorized in order to be granted access. Still from the GUI Page Configuration > Security > AAA, navigate to the AAA Method List > Authorization tab, and create an authorization method as shown in this image.

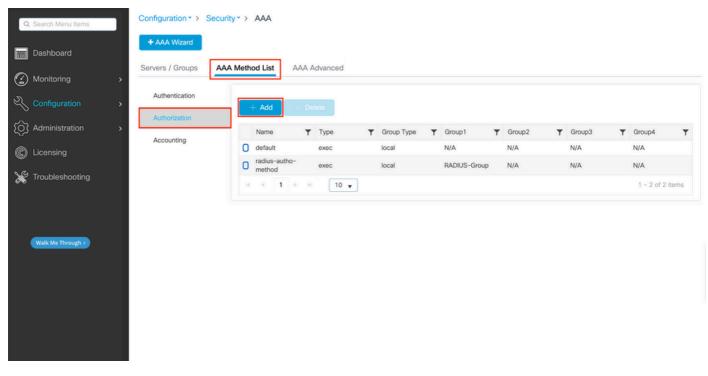

Authorization method creation

An authorization method configuration popup similar to the one depicted appears when you add a new one with the Add button.

| Q Search Menu Items  | Configuration * > Security * > AAA                   |                                                                                                    |            |        |
|----------------------|------------------------------------------------------|----------------------------------------------------------------------------------------------------|------------|--------|
| Dashboard            | + AAA Micrael<br>Quick Setup: AAA Authoriz           | zation *                                                                                                    |            |        |
| Monitoring >         | Server<br>Method List Name*                          | radius-autho-method                                                                                                    |            |        |
| Configuration        | Aut Type*                                            | exec •                                                                                                    |            |        |
| کې Administration کې | Aut Group Type                                       | local v ()                                                                                                    | T Group3 T | Group4 |
| C Licensing          | Acc Authenticated                                    | Assigned Server Groups                                                                                                    | N/A        | N/A    |
| X Troubleshooting    | Available Server Groups<br>radius<br>Idap<br>tacacs+ | Assigned server groups       >       C       >>       C       >>       C       >>       C       >>       C       >>       C       >>       C       >>       C       >>       C       >>       C       >>       C       C    < |            |        |
| Walk Me Through 3    | Cancel                                               | Apply to Device                                                                                                    |            |        |
|                      |                                                      |                                                                                                    |            |        |
|                      |                                                      |                                                                                                    |            |        |

In this configuration popup, provide a name for the authorization method, choose the Type as exec, and use

the same order of Group Type as the one used for the authentication method in Step 3.

#### From CLI:

As for the authentication method, authorization is assigned first to check users against local entries, then against entries in a server group.

<#root> WLC-9800(config)#aaa authorization exec radius-autho-method local group RADIUS-Group

Step 5. Assign the methods to the HTTP configurations and to the VTY lines used for Telnet/SSH.

#### From GUI:

The created authentication and authorization methods can be used for HTTP and/or Telnet/SSH user connection, which is configurable from the AAA Advanced > AAA Interface tab still from the GUI WLC page accessible in https://<WLC-IP>/webui/#/aaa, as shown in this image:

| Q Search Menu Items | Configuration * > Secur  | rity • > AAA  |              |                       |   |                       |   |            |       |
|---------------------|--------------------------|---------------|--------------|-----------------------|---|-----------------------|---|------------|-------|
| ashboard            | + AAA Wizard             |               |              |                       |   |                       |   |            |       |
| Monitoring >        | Servers / Groups AA      | A Method List | AAA Advanced |                       |   |                       |   |            |       |
| Configuration       | Global Config            |               |              |                       |   |                       |   |            | Apply |
| O Administration    | RADIUS Fallback          |               |              | Authentication        |   | Authorization         |   | Accounting |       |
| C Licensing         | Attribute List Name      | Console       |              | None                  |   | None 🔻                |   | None 🔻     |       |
| 💥 Troubleshooting   | Device<br>Authentication | VTY           |              | radius-authe-method 🗸 | 2 | radius-autho-method v | 2 | None       |       |
|                     | AP Policy                | HTTP          |              | radius-authe-method v |   | radius-autho-method v |   | None v     |       |
|                     | Password Policy          |               |              |                       |   |                       |   |            |       |
| Walk Me Through >   | AAA Interface            |               |              |                       |   |                       |   |            |       |
|                     |                          |               |              |                       |   |                       |   |            |       |
|                     |                          |               |              |                       |   |                       |   |            |       |
|                     |                          |               |              |                       |   |                       |   |            |       |
|                     |                          |               |              |                       |   |                       |   |            |       |
|                     |                          |               |              |                       |   |                       |   |            |       |

CLI For GUI authentication:

WLC-9800(config)#ip http authentication aaa login-authentication

radius-authe-method

WLC-9800(config)#ip http authentication aaa exec-authorization

radius-autho-method

CLI For Telnet/SSH authentication:

<#root>

WLC-9800(config)#line vty 0 15 WLC-9800(config-line)#login authentication

radius-authe-method

WLC-9800(config-line)#authorization exec

radius-autho-method

Note that when changes are performed to the HTTP configurations, it is best to restart the HTTP and HTTPS services. This can be achieved with these commands:

WLC-9800(config)#no ip http server WLC-9800(config)#no ip http secure-server WLC-9800(config)#ip http server WLC-9800(config)#ip http secure-server

#### **Configure ISE for RADIUS**

Step 1. Configure the WLC as a network device for RADIUS.

From GUI:

In order to declare the WLC used in the previous section as a network device for RADIUS in ISE, navigate to Administration > Network Ressources > Network Devices and open the Network devices tab, as shown in the next image.

| ≡ Cisco ISE                       |                       | Administration • N     | letwork Resources |                           | A Evaluation     | Mode 82 Days Q 🕜 🞜 🐡   |
|-----------------------------------|-----------------------|------------------------|-------------------|---------------------------|------------------|------------------------|
| Network Devices                   | Network Device Groups | Network Device Profile | s External RADI   | US Servers RADIUS S       | erver Sequences  | More $\vee$            |
| Network Devices<br>Default Device | Network               | Devices                |                   |                           |                  |                        |
| Device Security Settings          | 🖉 Edit 🕂 Add          | 🗋 Duplicate 🕁 Imp      | ort ሳ Export 🗸    | 🔒 Generate PAC 🛛 🏮 Delete | - ~              | Selected 0 Total 1 🦪 🧔 |
|                                   | Name                  | ∧ IP/Mask              | Profile Name      | Location                  | Туре             | Description            |
|                                   | WLC-98                | 00 10.48.39.133/32     | 🗯 Cisco (         | All Locations             | All Device Types |                        |
|                                   |                       |                        |                   |                           |                  |                        |
|                                   |                       |                        |                   |                           |                  |                        |
|                                   |                       |                        |                   |                           |                  |                        |
|                                   |                       |                        |                   |                           |                  |                        |
|                                   |                       |                        |                   |                           |                  |                        |
|                                   |                       |                        |                   |                           |                  |                        |
|                                   |                       |                        |                   |                           |                  |                        |
|                                   |                       |                        |                   |                           |                  |                        |

To add a network device, use the Add button, which opens the new network device configuration form.

| <b>≡ Cisco</b> ISE                                            |                       | Administration · Netw                             | ork Resources           | 🛕 Evalu                 | ation Mode 82 Days | Q (2) | P | ٩ |
|---------------------------------------------------------------|-----------------------|---------------------------------------------------|-------------------------|-------------------------|--------------------|-------|---|---|
| Network Devices                                               | Network Device Groups | Network Device Profiles                           | External RADIUS Servers | RADIUS Server Sequences | More $\sim$        |       |   |   |
| Network Devices<br>Default Device<br>Device Security Settings | Network Devices L     | ist > New Network Device                          |                         |                         |                    |       |   |   |
|                                                               | Name                  | WLC-9800                                          |                         |                         |                    |       |   |   |
|                                                               | Description           |                                                   |                         |                         |                    |       |   |   |
|                                                               | IP Addr               | ≫ <sup>*  P :</sup> 10.48.39.13                   | 33 / 32 🗇               |                         |                    |       |   |   |
|                                                               | Device Profile        | 🚓 Cisco                                           | ✓ ①                     |                         |                    |       |   |   |
|                                                               | Model Name            |                                                   | ~                       |                         |                    |       |   |   |
|                                                               | Software Vers         | ion                                               | ~                       |                         |                    |       |   |   |
|                                                               | Network Devic         | e Group                                           |                         |                         |                    |       |   |   |
|                                                               | Location              | All Locations                                     | ✓ Set To Def            | fault                   |                    |       |   |   |
|                                                               | IPSEC                 | Is IPSEC Device                                   | ✓ Set To Def            | fault                   |                    |       |   |   |
|                                                               | Device Type           | All Device Types                                  | ✓ Set To Def            | fault                   |                    |       |   |   |
|                                                               | 🗹 🗸 RAI               | DIUS Authentication Setting                       | IS                      |                         |                    |       |   |   |
|                                                               | RADIU                 | S UDP Settings                                    |                         |                         |                    |       |   |   |
|                                                               | Protoco               | RADIUS                                            |                         |                         |                    |       |   |   |
|                                                               | Shared                | Secret                                            | Show                    |                         |                    |       |   |   |
|                                                               | Use                   | Second Shared Secret 🕠<br>Second Shared<br>Secret |                         | Show                    |                    |       |   |   |
|                                                               | CoA Po                | rt <b>1700</b>                                    | Set To De               | efault                  |                    |       |   |   |
|                                                               | RADIU                 | S DTLS Settings ()                                |                         |                         |                    |       |   |   |
|                                                               |                       | S Required (i)                                    |                         |                         |                    |       |   |   |
|                                                               | Shared                | Secret radius/dtls                                | 0                       |                         |                    |       |   |   |

In the new window, provide a name for the network device, and add its IP address. Choose the RADIUS Authentication Settings and configure the same RADIUS Shared Secret as the one used on the WLC.

Step 2. Create an authorization result, to return the privilege.

### From GUI:

In order to have administrator access rights, the adminuser needs to have a privilege level of 15, which allows to access the exec prompt shell. On the other hand, the helpdeskuser does not need exec prompt shell access and can therefore be assigned with a privilege level lower than 15. In order to assign the proper privilege level to users, authorization profiles can be used. These can be configured from the ISE GUI Page Policy > Policy Elements > Results, under the tab Authorization > Authorization Profiles shown in the next picture.

| ≡ Cisco ISE            |           |         | Policy                 | Policy Elements                               |     | A Evaluation Mode 82 Days              | \$ Q Ø 🕫 🕸          |
|------------------------|-----------|---------|------------------------|-----------------------------------------------|-----|----------------------------------------|---------------------|
| Dictionaries Co        | onditions | Results |                        |                                               |     |                                        |                     |
| Authentication         | >         | Star    | ndard Authoriz         | ation Profiles                                |     |                                        |                     |
| Authorization          | ~         |         |                        | System > Backup & Restore > Policy Export Pag | ge  |                                        |                     |
| Authorization Profiles |           |         |                        |                                               |     | Selected                               | 0 Total 11 🦪 🧔      |
| Downloadable ACLs      |           | 🖉 Edit  | + Add Duplicate        | Delete                                        |     |                                        | All $\sim$ $\nabla$ |
| Profiling              | >         |         | Name                   | Profile                                       | ~ C | Description                            |                     |
| Posture                | >         |         | 9800-admin-priv        | 🚓 Cisco 🕧                                     |     |                                        |                     |
| Client Provisioning    | >         |         | 9800-helpdesk-priv     | 🚓 Cisco 🕧                                     |     |                                        |                     |
|                        |           |         | Block_Wireless_Access  | 🗰 Cisco 🕧                                     | 1   | Default profile used to block wireless | devices. Ensure ti  |
|                        |           |         | Cisco_IP_Phones        | 🗰 Cisco 🕧                                     | 1   | Default profile used for Cisco Phone:  | ş.                  |
|                        |           |         | Cisco_Temporal_Onboard | 🗰 Cisco 👔                                     | (   | Onboard the device with Cisco temp     | oral agent          |
|                        |           |         | Cisco_WebAuth          | 🗰 Cisco 🕕                                     | 1   | Default Profile used to redirect users | to the CWA portal   |
|                        |           |         | NSP_Onboard            | 🗰 Cisco 🕕                                     | (   | Onboard the device with Native Supp    | licant Provisioning |
|                        |           |         | Non_Cisco_IP_Phones    | 🗯 Cisco 🕕                                     | 1   | Default Profile used for Non Cisco Pl  | iones.              |
|                        |           |         | UDN                    | 🗰 Cisco 🕧                                     | 1   | Default profile used for UDN.          |                     |
|                        |           |         | DenyAccess             |                                               | 1   | Default Profile with access type as A  | ccess-Reject        |
|                        |           | -       |                        |                                               |     |                                        |                     |

To configure a new authorization profile, use the Add button, which opens the new authorization profile configuration form. This form must especially look like this to configure the profile that is assigned to the adminuser.

| ■ Cisco ISE                                                              | Policy · Policy Elements                                                                                                    | A Evaluation Mode 82 Days | Q | 0     | P | ٢ |
|--------------------------------------------------------------------------|----------------------------------------------------------------------------------------------------|---------------------------|---|-------|---|---|
| Dictionaries Conditions                                                  | Results                                                                                                    |                           |   |       |   |   |
| Authentication > Authorization  Authorization Profiles Downloadable ACLs | Authorization Profiles > New Authorization Profile Authorization Profile * Name 9800-admin-priv                               |                           |   |       |   |   |
| Profiling >                                                              | * Access Type                                                                                                    |                           |   |       |   |   |
| Posture >                                                                | ACCESS_ACCEPT ~                                                                                                    |                           |   |       |   |   |
| Client Provisioning                                                      | Network Device Profile 🗰 Cisco 🗸 🕀                                                                                            |                           |   |       |   |   |
|                                                                          | Service Template  Track Movement   Agentless Posture   Passive Identity Tracking   Common Tasks  Advanced Attributes Settings |                           |   |       |   |   |
|                                                                          | Cisco:cisco-av-pair                                                                                                    | Submit                    | 2 | Cance |   |   |

The configuration showed grants privilege level 15 to any user to which it is associated. As mentioned before, this is the expected behavior for the adminuser that is created during the next step. However, the helpdeskuser must have a lower privilege level, and therefore a second policy element must be created.

The policy element for the helpdeskuser is similar to the one created just above, except that the string shell:priv-1vl=15 must be changed to shell:priv-1vl=X, and replace X with the desired privilege level. In this example, 1 is used.

Step 3. Create user groups on ISE.

#### From the GUI:

ISE user groups are created from the tab User Identity Groups of the Administration > Identity Management > Groups GUI Page, which is shown in the screen capture.

| E Cisco ISE                    |              | Administration · Identity Mana      | gement 🛕 Evaluation Mode 82 Days Q 🖉 💭                                |
|--------------------------------|--------------|-------------------------------------|-----------------------------------------------------------------------|
| Identities Groups External Ide | entity Sourc | es Identity Source Sequences        | Settings                                                              |
| Identity Groups                | User         | HAdd <sup>©</sup> Delete ∨ ⊍ Import | Selected 0 Total 10 🧭 🔯                                               |
| > C User Identity Groups       |              | Name                                | Description                                                           |
|                                |              | Nelpdesk-group                      | This is the group containing all users with read-only privileges.     |
|                                |              | 🕂 admin-group                       | This is the group containing all users with administrator privileges. |
|                                |              | OWN_ACCOUNTS (default)              | Default OWN_ACCOUNTS (default) User Group                             |
|                                |              | NuestType_Weekly (default)          | Identity group mirroring the guest type                               |
|                                |              | NuestType_SocialLogin (default)     | Identity group mirroring the guest type                               |
|                                |              | GuestType_Daily (default)           | Identity group mirroring the guest type                               |
|                                |              | A GuestType_Contractor (default)    | Identity group mirroring the guest type                               |
|                                |              | SROUP_ACCOUNTS (default)            | Default GROUP_ACCOUNTS (default) User Group                           |
|                                |              | n Employee                          | Default Employee User Group                                           |
|                                |              | ALL_ACCOUNTS (default)              | Default ALL_ACCOUNTS (default) User Group                             |

To create a new user, use the Add button, which opens the new user identity group configuration form as shown.

| Identities     Groups     External Identity Sources     Identity Source Sequences     Settings       Identity Groups     User Identity Groups > New User Identity Group     Identity Groups       Identity Groups     Identity Groups     Identity Groups |  |
|----------------------------------------------------------------------------------------------------|--|
| Identity Groups                                                                                                    |  |
| Eq. Identity Group                                                                                                    |  |
|                                                                                                    |  |
|                                                                                                    |  |
| Endpoint Identity Groups                                                                                                    |  |
| > This is the group containing all users with administrator privileges.                                                                                                    |  |
|                                                                                                    |  |
|                                                                                                    |  |
| Submit Cancel                                                                                                    |  |
|                                                                                                    |  |
|                                                                                                    |  |
|                                                                                                    |  |
|                                                                                                    |  |
|                                                                                                    |  |
|                                                                                                    |  |
|                                                                                                    |  |
|                                                                                                    |  |
|                                                                                                    |  |

Provide the name of the group that is created. Create the two user groups discussed above, namely the admingroup and helpdesk-group.

Step 4. Create users on ISE.

From the GUI:

ISE users are created from the tab Users of the Administration > Identity Management > Identities GUI Page, which is shown in the screen capture.

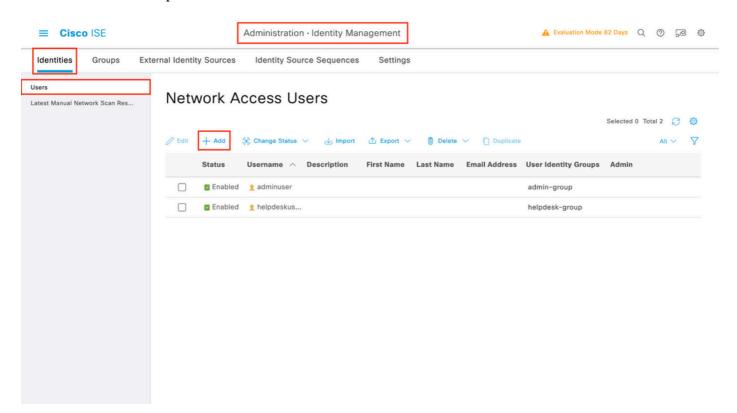

To create a new user, use the Add button to open the new network access user configuration form as shown.

| ≡               | Cisco      | o ISE         |          |                                                                                                    | Administration · Identity    | Mana | agement           |        | A Evaluation | Mode 82 Days | Q | 0 | P | ٥ |
|-----------------|------------|---------------|----------|----------------------------------------------------------------------------------------------------|------------------------------|------|-------------------|--------|--------------|--------------|---|---|---|---|
| lder            | ntities    | Groups        | External | Identity Sources                                                                                         | Identity Source Sequer       | nces | Settings          |        |              |              |   |   |   |   |
| Users<br>Latest | Manual Net | work Scan Res |          | etwork Access Users Li                                                                                   | st > New Network Access User |      |                   |        |              |              |   |   |   |   |
|                 |            |               | ~        | <ul> <li>Network Acce</li> <li>* Username</li> </ul>                                                     | adminuser                    |      |                   |        |              |              |   |   |   |   |
|                 |            |               |          | Status                                                                                                   | Enabled ~                    |      |                   |        |              |              |   |   |   |   |
|                 |            |               |          | Account Name Alia                                                                                        | 15                           | 0    | )                 |        |              |              |   |   |   |   |
|                 |            |               |          | Email                                                                                                    |                              |      |                   |        |              |              |   |   |   |   |
|                 |            |               |          | <ul> <li>Passwords</li> <li>Password Type:</li> </ul>                                                    | Internal Users 🗸 🗸           |      |                   |        |              |              |   |   |   |   |
|                 |            |               |          | <ul> <li>Password Lifetime</li> <li>With Expiratio<br/>Password will e</li> <li>Never Expires</li> </ul> | n 🕕<br>xpire in 60 days      |      |                   |        |              |              |   |   |   |   |
|                 |            |               |          |                                                                                                    | Password                     |      | Re-Enter Password |        |              |              |   |   |   |   |
|                 |            |               |          | * Login Password                                                                                         |                              |      |                   | Genera | te Password  | 0            |   |   |   |   |
|                 |            |               |          | Enable Password                                                                                          |                              |      |                   | Genera | te Password  | 0            |   |   |   |   |
|                 |            |               |          | > User Informa                                                                                           | tion                         |      |                   |        |              |              |   |   |   |   |
|                 |            |               |          | > Account Opti                                                                                           | ons                          |      |                   |        |              |              |   |   |   |   |
|                 |            |               |          | > Account Disa                                                                                           | ble Policy                   |      |                   |        |              |              |   |   |   |   |
|                 |            |               |          | ∨ User Groups                                                                                            |                              |      |                   |        |              |              |   |   |   |   |
|                 |            |               |          | ii admin-gro                                                                                             | up 🗸 📵                       | +    |                   |        |              |              |   |   |   |   |
|                 |            |               |          |                                                                                                    |                              |      |                   |        |              |              |   |   |   |   |

Provide the credentials to the users, namely his/her username and password, which are the ones that are used to authenticate on the WLC. Also, ensure that the Status of the user is Enabled. Finally, add the user to its related group, which has been created in Step 4., with the User Groups drop-down menu at the end of the form.

Create the two users discussed above, namely the adminuser and helpdeskuser.

Step 5. Authenticate the users.

#### From GUI:

In this scenario, the authentication policy of the default Policy Sets of ISE, which is already preconfigured, allows default network access. This policy set can be seen from the Policy > Policy Sets of the ISE GUI page, as shown in this picture. Hence, there is no need to change it.

| ≡ Cisco IS      | SE              | Policy -           | Policy Sets     A Evaluation Mode 82 Days     Q |             |
|-----------------|-----------------|--------------------|-------------------------------------------------|-------------|
| Policy Sets→    | Default         |                    | Reset Policyset Hitcounts                       | Save        |
| Status P        | Policy Set Name | Description Condit | tions Allowed Protocols / Server Seque          | ence Hits   |
| Q Search        |                 |                    |                                                 |             |
| 0               | Default         | Default policy set | Default Network Access 🛛 🗙                      | ~+ o        |
| ✓ Authenticatio | on Policy (3)   |                    |                                                 |             |
| + Status        | Rule Name       | Conditions         | Use Hits                                        | Actions     |
| Q Search        |                 |                    |                                                 |             |
|                 |                 |                    | Internal Endpoints 🛛 🛛 🗸                        |             |
| •               | MAB             | OR Wired_MAB       |                                                 |             |
|                 |                 | E Wireless_MAB     | > Options                                       |             |
|                 |                 |                    | All_User_ID_Stores 🛛 😒 🗸                        |             |
| 0               | Dot1X           | OR                 | > Options 0                                     | \$ <u>`</u> |
|                 |                 |                    |                                                 |             |
|                 |                 |                    | All_User_ID_Stores 🛛 🗸 🗸                        |             |
| 0               | Default         |                    | > Options 0                                     | Ś           |
|                 |                 |                    |                                                 |             |

Step 6. Authorize the users.

#### From GUI:

After the log in attempt passes the authentication policy, it needs to be authorized and ISE needs to return the authorization profile created earlier (permit accept, along with the privilege level).

In this example, log in attempts are filtered based on the device IP address (which is the WLC IP address) and distinguish the privilege level to be granted based on the group to which a user belongs. Another valid approach is to filter users based on their usernames since each group only contains a single user in this example.

|             | isco IS     | E                         |          | Policy · Policy                                                                                                    | Sets                 |         | A Evaluation Mode 82 Day | /s Q    | 0          | - <u></u>      |
|-------------|-------------|---------------------------|----------|----------------------------------------------------------------------------------------------------|----------------------|---------|--------------------------|---------|------------|----------------|
| olicy       | Sets→ ∣     | Default                   |          |                                                                                                    |                      | Reset   | Reset Policyset Hitcor   | ints    |            | Save           |
| St          | atus Po     | olicy Set Name            | Descript | ion Conditions                                                                                                    |                      |         | Allowed Protocols / Se   | rver Se | quence     | e Hits         |
| Q           | Search      |                           |          |                                                                                                    |                      |         |                          |         |            |                |
|             | 0           | Default                   | Default  | policy set                                                                                                    |                      |         | Default Network Acces    | s 🙁     | <u>~</u> + | 152            |
| Auti        | hentication | n Policy (3)              |          |                                                                                                    |                      |         |                          |         |            |                |
|             |             | Policy - Local Exception  | _        |                                                                                                    |                      |         |                          |         |            |                |
| / Auti      | horization  | Policy - Global Exception | ons (2)  |                                                                                                    |                      |         |                          |         |            |                |
|             |             |                           |          |                                                                                                    | Results              |         |                          |         |            |                |
| 0           |             |                           |          |                                                                                                    |                      |         | . C                      |         |            |                |
| $( \cdot )$ | Status      | Rule Name                 | Cond     | litions                                                                                                    | Profiles             | Securit | y Groups                 | Hi      | ts A       | ctions         |
| -           | Status      |                           | Cond     | litions                                                                                                    | Profiles             | Securit | y Groups                 | Hi      | ts A       | ctions         |
| -           |             |                           |          | Ititions<br>Retwork Access-Device IP<br>Address<br>EQUALS 10.48.39.133                                                                       |                      |         |                          |         |            |                |
| Ŭ           |             |                           | AND      | Network Access-Device IP                                                                                                    |                      |         |                          | H       |            | ctions<br>දිරු |
| -           |             |                           |          | Retwork Access-Device IP           Address           EQUALS 10.48.39.133           InternalUser-IdentityGroup           EQUALS User Identity | 9800-helpdesk-priv × | - Selec |                          |         |            |                |

After this step has been completed, the credentials configured for adminuser and helpdesk user can be used to authenticate in the WLC via the GUI or through Telnet/SSH.

Reset

#### Configure TACACS+ WLC

Step 1. Declare the TACACS+ server. From GUI:

First of all, create the Tacacs+ server ISE on the WLC. This can be done from the tab Servers/Groups > TACACS+ > Servers from the GUI WLC page accessible in the https://<WLC-IP>/webui/#/aaa or if you navigate to Configuration > Security > AAA, as shown in this image.

| Cisco Cisco                                                                                                    | Catalyst 9800-CL Wireless Controller                                                                                          |                   | 🖺 🏟 🖗 🥔 📿 Search APs           | and Clients Q                                        |
|----------------------------------------------------------------------------------------------------|----------------------------------------------------------------------------------------------------|-------------------|--------------------------------|------------------------------------------------------|
| <ul> <li>Q. Search Menu Items</li> <li>Dashboard</li> <li>Monitoring</li> <li>Configuration</li> <li>Administration</li> </ul> | Configuration * > Security * > AAA<br>+ AAA Wizard<br>Servers / Groups AAA Method List<br>+ Add × Dolete<br>RADIUS<br>TACACS+ |                   |                                |                                                      |
| <ul> <li>Licensing</li> <li>Troubleshooting</li> <li>Walk Me Through 3</li> </ul>                                              | LDAP                                                                                                    | Name Y<br>ISE-lab | Server Address<br>10.48.39.134 | Port         Y           49         1 - 1 of 1 items |

To add a TACACS server on the WLC, click the Add button framed in red in the image above. This opens the popup window depicted.

| ÷          | alulu (          | Cisco C | atal | yst 9800-CL  | Wireless Controller         |                                                         |                 |                       |
|------------|------------------|---------|------|--------------|-----------------------------|---------------------------------------------------------|-----------------|-----------------------|
|            | cisco            |         |      |              |                             | Welcome admin Ar To To To To To To To To To To To To To | A 🖺 🏶 🖄 O 🎜 See | rch APs and Clients Q |
| Q          | Search Menu Item | 15      |      |              | Security -> AAA             |                                                         |                 |                       |
|            |                  |         |      | + AAA Wizard | Create AAA Tacacs           | Server                                                  | ×               |                       |
| $\bigcirc$ |                  |         | >    |              | Name*                       | ISE-lab                                                 |                 |                       |
| Z,         |                  |         | ,    | + Add        | Server Address*             | 10.48.39.134                                            |                 |                       |
| කු         |                  |         | ,    | RADIUS       | Кеу Туре                    | Clear Text 🗸                                            |                 |                       |
| C          |                  |         |      | TACACS+      | Key*                        |                                                         |                 | T Port                |
|            |                  |         |      | LDAP         | Confirm Key*                |                                                         |                 | No items to display   |
| 0.6        |                  |         |      |              | Port                        | 49                                                      |                 |                       |
|            |                  |         |      |              | Server Timeout<br>(seconds) | 1-1000                                                  |                 |                       |
|            |                  |         |      |              | Cancel                      |                                                         | Apply to Device |                       |
|            |                  |         |      |              |                             |                                                         |                 |                       |
|            |                  |         |      |              |                             |                                                         |                 |                       |
|            |                  |         |      |              |                             |                                                         |                 |                       |
|            |                  |         |      |              |                             |                                                         |                 |                       |

When the popup window opens, provide the server name (it does not have to match the ISE system name), its IP address, the shared key, the port used, and the timeout.

In this popup window, you must provide:

- The server name (note that it does not have to match the ISE system name)
- The server IP address
- The shared secret between the WLC and the TACACS+ server

Other parameters can be configured, such as the ports used for authentication and accounting, but these are not mandatory and left as default for this documentation.

From CLI:

<#root>
WLC-9800(config)#tacacs server
ISE-lab
WLC-9800(config-server-tacacs)#address ipv4
10.48.39.134
WLC-9800(config-server-tacacs)#key
Ciscol23

Step 2. Map the TACACS+ server to a Server Group.

#### From GUI:

In case you have multiple TACACS+ servers that can be used for authentication, it is recommended to map all these servers to the same Server Group. The WLC then takes care of load balancing different authentications among the servers in the server group. TACACS+ server groups are configured from the Servers/Groups > TACACS > Server Groups tab from the same GUI page as the one mentioned in Step 1., which is shown in the image.

| Cisco Cisco                                                                                                    | o Catalyst 9800-CL Wireless (                                                        | Controller<br>Welcome admin<br>Last login 12/07/2022 14:14:43 | * * A B *             | Search APs and C | Clients Q                           |
|----------------------------------------------------------------------------------------------------|--------------------------------------------------------------------------------------|---------------------------------------------------------------|-----------------------|------------------|-------------------------------------|
| Q. Search Menu Items         Image: Dashboard         Image: Dashboard                                                                                                    | Configuration * > Security<br>+ AAA Wizard<br>Servers / Groups AAA<br>+ Add × Delete | Method List AAA Advanced                                      |                       |                  |                                     |
| Image: Construction       Image: Construction         Image: Construction       Image: Construction         Image: Constreaction       Image: Constreaction< | RADIUS<br>TACACS+<br>LDAP                                                            | Servers Server Groups<br>Name<br>TACACS-Group                 | ▼ Server 1<br>ISE-lab | Server 2<br>N/A  | Server 3<br>N/A<br>1 - 1 of 1 items |
| Walk Me Through 3                                                                                                    |                                                                                      |                                                               |                       |                  |                                     |

As for the server creation, a popup window appears when you click the Add button framed in the earlier image, which is depicted in the image.

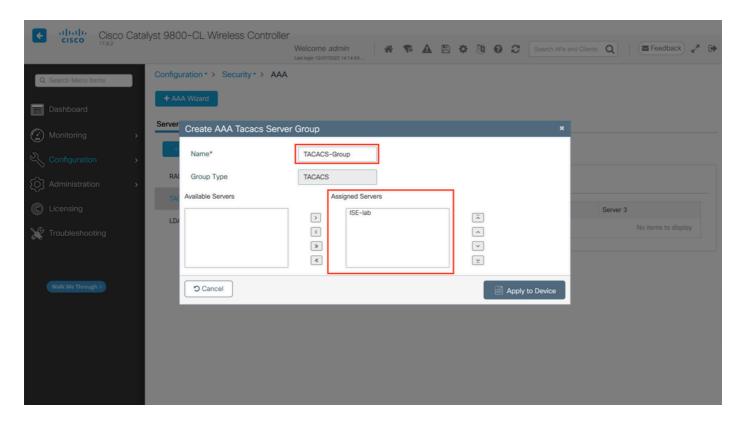

In the popup, give a name to the group, and move the desired servers to the Assigned Servers list.

#### From CLI:

<#root>

WLC-9800(config)#aaa group server tacacs+

TACACS-Group

WLC-9800(config-sg-tacacs+)#server name

ISE-lab

Step 3. Create an AAA authentication log in method that points to the TACACS+ server group.

From GUI:

Still from the GUI page https://<WLC-IP>/webui/#/aaa, navigate to the AAA Method List > Authentication tab, and create an authentication method as shown in the image.

| Dashboard   Monitoring   Configuration   Administration   Administration   Accounting   Licensing   Troubleshooting   Troubleshooting     Image: Configuration     Authorization   Accounting     Image: Configuration     Authorization     Accounting     Image: Configuration     Authorization     Authorization     Accounting     Image: Configuration     Authorization     Authoriz                                                                                                    | Q Search Menu Items | Configuration • > Secur | ity /   | AAA                     |         |   |       |            |     |        |            |        |              |      |
|----------------------------------------------------------------------------------------------------|---------------------|-------------------------|---------|-------------------------|---------|---|-------|------------|-----|--------|------------|--------|--------------|------|
| Monitoring   Authentication   Administration   Administration   Licensing   Troubleshooting     Troubleshooting     Indext and the method     Indext and the method                                                                                                    | Dashboard           | + AAA Wizard            |         |                         |         |   |       |            |     |        |            |        |              |      |
| Administration   Administration   Administration   Accounting   Iccensing   Troubleshooting     Interview   Interview  <                                                                                                    | ) Monitoring >      | Servers / Groups        | A Metho | AAA A                   | dvanced |   |       |            |     |        |            |        |              |      |
| Authorization<br>Accounting<br>Licensing<br>Troubleshooting<br>Authorization<br>Accounting<br>Accounting<br>Authorization<br>Accounting<br>Authorization<br>Accounting<br>Authorization<br>Accounting<br>Authorization<br>Accounting<br>Authorization<br>Accounting<br>Authorization<br>Accounting<br>Accounting<br>Ac |                     |                         |         |                         | _       |   |       |            |     |        |            |        |              |      |
| Accounting Accounting                                                                                                    |                     |                         |         | - Add X De              | lete    |   |       |            |     |        |            |        |              |      |
| ? Troubleshooting <sup>o</sup> radius-authe-<br>method <sup>l</sup> login <sup>l</sup> local <sup>l</sup> RADIUS-Group         N/A <sup>N/A</sup> <sup>N/A</sup>                                                                                                    | , Administration >  | Accounting              |         | Name T                  | Туре    | Ŧ |       |            | Ŧ   | Group2 | <b>T</b> ( | Group3 | Group4       |      |
| Troubleshooting     Imethod     Iogin     Iocal     NAUUS-Group     N/A     N/A       Imethod     Imethod     Iocal     TACACS-Group     N/A     N/A     N/A                                                                                                    | Licensing           |                         | 0       | default                 | login   |   | local | N/A        |     | N/A    | ٢          | N/A    | N/A          |      |
| method login local hACACS-Group N/A N/A N/A N/A N/A N/A N/A N/A N/A N/A                                                                                                    | Troubleshooting     |                         | 0       | radius-authe-<br>method | login   |   | local | RADIUS-Gro | up  | N/A    | ٢          | N/A    | N/A          |      |
|                                                                                                    |                     |                         | 0       | tacacs-authe-<br>method | login   |   | local | TACACS-Gro | pup | N/A    | P          | N/A    | N/A          |      |
|                                                                                                    |                     |                         | н       | < <b>1</b> ⊨ ⊨          | 10 🔻    |   |       |            |     |        |            |        | 1 - 3 of 3 i | tems |
| Walk Me Through > )                                                                                                    | Walk Me Through >   |                         |         |                         |         |   |       |            |     |        |            |        |              |      |
|                                                                                                    |                     |                         |         |                         |         |   |       |            |     |        |            |        |              |      |
|                                                                                                    |                     |                         |         |                         |         |   |       |            |     |        |            |        |              |      |

As usual, when you use the Add button to create an authentication method, a configuration popup window appears, similar to the one depicted in this image.

| F | cisco            | Cisco ( | Catal | vst 9800 | 0-CL Wireless Controller              |                                          |                 |            |        |                 |               |          |                    |
|---|------------------|---------|-------|----------|---------------------------------------|------------------------------------------|-----------------|------------|--------|-----------------|---------------|----------|--------------------|
|   | CISCO 1          | 17.9.2  |       |          |                                       | Welcome admi<br>Last login 12/07/2022 14 |                 | <b>A</b> B | * 29 0 | Search APs      | and Clients Q | Feedback | к <sup>я</sup> . Ф |
| Q | Search Menu Item | 15      |       | Configu  | ration • > Security • > AAA           |                                          |                 |            |        |                 |               |          |                    |
|   |                  |         |       | + 🗛      | Quick Setup: AAA Authent              | lication                                 |                 |            |        | ×               |               |          |                    |
| C |                  |         | >     | Server   | Method List Name*                     | tacacs-authe-                            | method          |            |        |                 | _             |          |                    |
| Ľ |                  |         | >     | Aut      | Type*                                 | login                                    | •               |            |        |                 |               |          |                    |
| Ś |                  |         | >     | Aut      | Group Type<br>Available Server Groups | local                                    | Assigned Server | er Groups  | 1      |                 | Group3        | ▼ Group4 | Ŧ                  |
| C |                  |         |       | 7.00     | radius<br>Idap                        | X                                        | TACACS-Group    |            | Ā      |                 | N/A           | N/A      | _                  |
| × |                  |         |       |          | tacacs+<br>RADIUS-Group               | <                                        |                 |            | ^<br>~ |                 | N/A           | N/A      |                    |
|   |                  |         |       |          |                                       | «                                        |                 |            | ¥      |                 |               |          |                    |
|   |                  |         |       |          | D Cancel                              |                                          |                 |            | Ē      | Apply to Device |               |          |                    |
|   |                  |         |       |          |                                       |                                          |                 |            |        |                 |               |          |                    |
|   |                  |         |       |          |                                       |                                          |                 |            |        |                 |               |          |                    |
|   |                  |         |       |          |                                       |                                          |                 |            |        |                 |               |          |                    |
|   |                  |         |       |          |                                       |                                          |                 |            |        |                 |               |          |                    |

In this popup window, provide a name for the method, choose Type as login, and add the group server created in the previous step to the Assigned Server Groups list. With regards to the Group Type field, several configurations are possible.

- If you choose Group Type as local, the WLC first checks if the user credentials exist locally, and then falls back to the server group.
- If you choose Group Type as a group and do not check the Fall back to local option, the WLC just checks the user credentials against the server group.
- If you choose Group Type as a group and check the Fallback to local option, the WLC checks the user credentials against the server group and queries the local database only if the server does not respond.

If the server sends a reject, the user is to be authenticated, even though it can exist on the local database.

#### From CLI:

If you want user credentials to be checked with a server group only if they are not found locally first, use:

<#root>

WLC-9800(config)#aaa authentication login

tacacs-authe-method

local group

TACACS-Group

If you want user credentials to be checked only with a server group, use:

<#root>

WLC-9800(config)#aaa authentication login

tacacs-authe-method

group

TACACS-Group

If you want user credentials to be checked with a server group and if this last does not respond with a local entry, use:

<#root>

WLC-9800(config)#aaa authentication login

tacacs-authe-method

group

TACACS-Group

local

In this example setup, there are some users who are only created locally, and some users only on the ISE

#### server, hence make use of the first option.

Step 4. Create an AAA authorization exec method that points to the TACACS+ server group. <u>From GUI:</u>

The user has to also be authorized in order to be granted access. Still from the GUI page, Configuration > Security > AAA, navigate to the AAA Method List > Authorization tab, and create an authorization method as shown in the image.

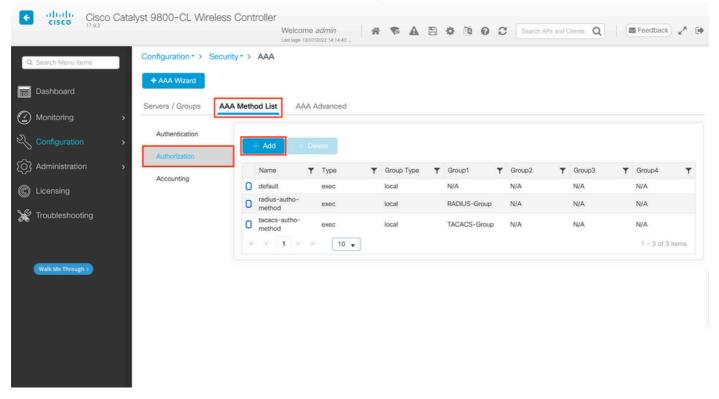

An authorization method configuration popup similar to the one depicted appears when you add a new one with the Add button.

| F  |                   | co Catalys | st 9800-CL Wireless Controller                                       |                           |                      |              |                  |
|----|-------------------|------------|----------------------------------------------------------------------|---------------------------|----------------------|--------------|------------------|
|    | 17.9.2            | 2          |                                                                      | Welcome admin 🛛 🖌 😭 🛦 🖺 🐇 | 🛊 🚳 😧 🎗 Search APs a | nd Clients Q | 🖀 Feedback 🛃 🇭   |
|    | Search Menu Items |            | Configuration * > Security * > AAA<br>+ Ar Quick Setup: AAA Authoriz | ration                    | ×                    |              |                  |
|    |                   |            | Server Method List Name*                                             | tacacs-autho-method       |                      |              |                  |
|    |                   |            | Type*                                                                | exec 🗸                    |                      |              |                  |
| R. |                   |            | Group Type<br>Aut                                                    | local v                   |                      |              |                  |
| ŝ  |                   |            | Authenticated                                                        | 0                         |                      | ▼ Group3 ▼   | Group4           |
| C  |                   |            | Available Server Groups                                              | Assigned Server Groups    |                      | N/A          | N/A              |
| S  |                   |            | radius<br>Idap                                                       | > TACACS-Group            | Ā                    | N/A          | N/A              |
| 86 |                   |            | tacacs+<br>RADIUS-Group                                              | <<br>>                    | ^<br>~               |              | 1 - 2 of 2 items |
|    |                   |            |                                                                      | «                         | ¥.                   |              |                  |
|    |                   |            |                                                                      |                           |                      |              |                  |
|    |                   |            | Cancel                                                               |                           | Apply to Device      |              |                  |
|    |                   |            |                                                                      |                           |                      |              |                  |
|    |                   |            |                                                                      |                           |                      |              |                  |
|    |                   |            |                                                                      |                           |                      |              |                  |
|    |                   |            |                                                                      |                           |                      |              |                  |
|    |                   |            |                                                                      |                           |                      |              |                  |

In this configuration popup, provide a name for the authorization method, choose Type as exec and use the

same order of Group Type as the one used for the authentication method in the previous step.

#### From CLI:

<#root> WLC-9800(config)#aaa authorization exec tacacs-autho-method local group TACACS-Group

Step 5. Assign the methods to the HTTP configurations and to the VTY lines used for Telnet/SSH.

#### From GUI:

The created authentication and authorization methods can be used for HTTP and/or Telnet/SSH user connection, which is configurable from the AAA Advanced > AAA Interface tab still from the GUI WLC page accessible in https://<WLC-IP>/webui/#/aaa, as shown in the image.

| Cisco Cataly                                                                                                    | yst 9800-CL Wireless Controlle                                                                           |          | * * A                                           | 9 <b>*</b> Ø | 8 Search AP                                     | s and Clients Q | Feedback | ĸ <sup>8</sup> ⊕ |
|----------------------------------------------------------------------------------------------------|----------------------------------------------------------------------------------------------------|----------|-------------------------------------------------|--------------|-------------------------------------------------|-----------------|----------|------------------|
| Q Search Menu Items                                                                                                    | Configuration • > Security • > AAA<br>• AAA Wizard<br>Servers / Groups AAA Method Lis                    |          |                                                 |              |                                                 |                 |          |                  |
| <ul> <li>Monitoring</li> <li>Configuration</li> <li>Administration</li> <li>Licensing</li> <li>Troubleshooting</li> </ul> | Global Config<br>RADIUS Fallback<br>Attribute List Name<br>Device<br>Authentication<br>AP Policy<br>HTTP | , [<br>[ | Authentication<br>None •<br>tacacs-authe-method | •            | Authorization<br>None v<br>tacacs-autho-methodv |                 | •        | 0                |
| Walk Mc Through >                                                                                                    | Password Policy AAA Interface                                                                            |          |                                                 |              |                                                 |                 |          |                  |

#### From CLI:

For the GUI authentication:

#### <#root>

WLC-9800(config)#ip http authentication aaa login-authentication

tacacs-authe-method

WLC-9800(config)#ip http authentication aaa exec-authorization

tacacs-autho-method

#### For Telnet/SSH authentication:

<#root>

WLC-9800(config)#line vty 0 15
WLC-9800(config-line)#login authentication

tacacs-authe-method

WLC-9800(config-line)#authorization exec

tacacs-autho-method

Note that when changes are performed to the HTTP configurations, it is best to restart the HTTP and HTTPS services. This can be achieved with these commands.

WLC-9800(config)#no ip http server WLC-9800(config)#no ip http secure-server WLC-9800(config)#ip http server WLC-9800(config)#ip http secure-server

TACACS+ ISE Configuration Step 1. Configure the WLC as a network device for TACACS+.

#### From GUI:

In order to declare the WLC used in the previous section as a network device for RADIUS in ISE, navigate to Administration > Network Resources > Network Devices and open the Network devices tab, as shown in this image.

| ■ Cisco ISE                                                                     |                       | Administration · Netw   | vork Resources                              | 🛕 Evalu                 | ation Mode 82 Days 🔍 🕜 🞜                                   | ٩ |
|---------------------------------------------------------------------------------|-----------------------|-------------------------|---------------------------------------------|-------------------------|------------------------------------------------------------|---|
| Network Devices                                                                 | Network Device Groups | Network Device Profiles | External RADIUS Servers                     | RADIUS Server Sequences | More $\sim$                                                |   |
| Network Devices<br>Network Device<br>Default Device<br>Device Security Settings | Networl               | k Devices               | 한 Export >> 合 Generate PAC<br>lame Location |                         | More ><br>Selected 1 Total 1 🕃 😫<br>All > 7<br>Description |   |
|                                                                                 |                       |                         |                                             |                         |                                                            |   |

In this example, the WLC has already been added for RADIUS authentication (refer to Step 1. of the section <u>Configure RADIUS ISE</u>). Therefore, its configuration simply needs to be modified to configure TACACS authentication, which can be done when you choose the WLC in the network devices list and click the Edit button. This opens the network device configuration form as shown in this image.

| ■ Cisco ISE                                | Administration ·                        | Network Resources           | 🛕 Evalu                 | uation Mode 82 Days Q | 0 | PO | ٥ |
|--------------------------------------------|-----------------------------------------|-----------------------------|-------------------------|-----------------------|---|----|---|
| Network Devices Network                    | work Device Groups Network Device Profi | les External RADIUS Servers | RADIUS Server Sequences | More $\sim$           |   |    |   |
| Network Devices                            | General Settings                        |                             |                         |                       |   |    |   |
| Default Device                             | Enable KeyWrap (i)                      |                             |                         |                       |   |    |   |
| Default Device<br>Device Security Settings |                                         | Show                        |                         |                       |   |    |   |
|                                            |                                         |                             |                         |                       |   |    |   |

Once the new window has opened, scroll down to the TACACS Authentication Settings section, enable these settings, and add the shared secret entered during Step 1. of the section <u>Configure TACACS+ WLC</u>.

Step 2. Enable the Device Admin feature for the node.

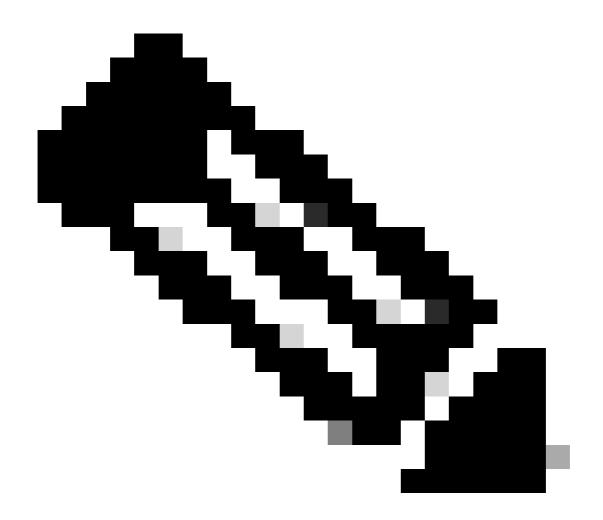

**Note**: In order to use ISE as the TACACS+ server, you must have a Device Administration license package and either a Base or a Mobility license.

#### From GUI:

Once the Device Administration licenses are installed, you must enable the Device Admin feature for the node in order to be able to use ISE as the TACACS+ server. In order to do so, edit the configuration of the ISE deployment node used, which can be found under Administrator > Deployment, and click its name or do so with the help of the Edit button.

| ■ Cisco ISE                                    |                                                                                                    | Administration · System |                                           | A Evaluation Mode 82 Days | Q (0) ,29 (\$                                                   |
|------------------------------------------------|----------------------------------------------------------------------------------------------------|-------------------------|-------------------------------------------|---------------------------|-----------------------------------------------------------------|
| Deployment Licensing                           | Certificates Logging                                                                                                    | Maintenance Upgrade     | Health Checks Backup &                    | Restore Admin Access S    | Settings                                                        |
| Deployment<br>> ﷺ Deployment<br>ﷺ PAN Failover | Contraction of the second second seco | e ^ Personas            | Role(s)<br>oring, Policy Service STANDALO | Services                  | Total 1 <table-cell> 🖗<br/>All ∨ ∇<br/>Node Status</table-cell> |

Once the node configuration window is opened, check the Enable Device Admin Service option under the Policy Service section, as shown in this image.

| ■ Cisco ISE                  | Administration · System                                                                                                    | 🛕 Evaluation Mode 82 Days Q 🕜 긁죄 @     |
|------------------------------|----------------------------------------------------------------------------------------------------|----------------------------------------|
| Deployment Licensing Certifi | cates Logging Maintenance Upgrade Health Checks                                                                                                    | Backup & Restore Admin Access Settings |
| Deployment <                 | Deployment Nodes List > ise<br>Edit Node                                                                                                    |                                        |
| Se PAN Failover              | General Settings     Profiling Configuration       Hostname     ise       FQDN     ise.cisco.com       IP Address     10.48.39.134       Node Type     Identity Services Engine (ISE)                                                                                |                                        |
|                              | Administration<br>Monitoring<br>Role PRIMARY                                                                                                    | ~                                      |
|                              | Other Monitoring Node                                                                                                    |                                        |
|                              | <ul> <li>Policy Service</li> <li>Enable Session Services ()<br/>Include Node in Node Group None</li> <li>Enable Profiling Service ()</li> <li>Enable Threat Centric NAC Service ()</li> <li>Enable SXP Service ()</li> <li>Enable Device Admin Service ()</li> </ul> | ✓ ()                                   |
|                              | Enable Passive Identity Service ()  pxGrid ()                                                                                                    | Reset Save                             |

Step 3. Create TACACS Profiles, to return the privilege.

#### From GUI:

In order to have administrator access rights, the adminuser needs to have a privilege level of 15, which allows to access the exec prompt shell. On the other hand, the helpdeskuser does not need exec prompt shell access and can therefore be assigned with a privilege level lower than 15. In order to assign the proper privilege level to users, authorization profiles can be used. These can be configured from the ISE GUI page Work Centers > Device Administration > Policy Elements, under the tab Results > TACACS Profiles as shown in the next picture.

| Network Conditions > Add Duplicate Trash ~ Edit Filter ~                                                                                                    | Overview Identities | Us | er Identity Group | s Ext Id Sources     | Netwo | ork Resources         | Policy Elements            | Device Adr    | nin Policy Sets | More | ×                   |            |
|----------------------------------------------------------------------------------------------------|---------------------|----|-------------------|----------------------|-------|-----------------------|----------------------------|---------------|-----------------|------|---------------------|------------|
| Results     Name     Type     Description       Allowed Protocols     Default Shell Profile     Shell     Default Shell Profile       TACACS Profiles     Deny All Shell Profile     Shell     Deny All Shell Profile       IOS Admin     Shell     Assigned to each user in the group admin-group       IOS Helpdesk     Shell     Assigned to each user in the group helpdesk-group                                                                                                    | Library Conditions  | ~  | TACACS            | S Profiles           |       |                       | Rows/Pa                    | ge <u>6 v</u> | K <u> </u>      | 1>>  | Go 6                | Total Rows |
| Allowed Protocols       Image: Market       Fryde Geschpricht         Allowed Protocols       Default Shell Profile       Shell       Default Shell Profile         TACACS Command Sets       Deny All Shell Profile       Shell       Default Shell Profile         Image: Default Shell Profile       Shell       Default Shell Profile       Image: Default Shell Profile         Image: Default Shell Profile       Shell       Default Shell Profile       Image: Default Shell Profile         Image: Default Shell Profile       Shell       Assigned to each user in the group admin-group         Image: Default Shell Profile       Shell       Assigned to each user in the group helpdesk-group                                                                                                    | Network Conditions  | >  | S Add Du          | plicate Trash V Edit |       |                       |                            |               |                 |      | Filter $\checkmark$ | ٥          |
| TACACS Command Sets <ul> <li>Default Shell Profile</li> <li>Shell</li> <li>Default Shell Profile</li> </ul> TACACS Profiles <ul> <li>Deny All Shell Profile</li> <li>Shell</li> <li>Deny All Shell Profile</li> <li>Shell</li> <li>Deny All Shell Profile</li> <li>Shell</li> <li>Assigned to each user in the group admin-group</li> <li>IOS Helpdesk</li> <li>Shell</li> <li>Assigned to each user in the group helpdesk-group</li> </ul>                                                                                                    | Results             | ~  | □ Name            |                      | Туре  | Description           |                            |               |                 |      |                     |            |
| TACACS Profiles <ul> <li>Deny All Shell Profile</li> <li>Deny All Shell Profile</li> <li>Deny All Shell Profile</li> <li>Deny All Shell Profile</li> <li>Shell</li> <li>Assigned to each user in the group admin-group</li> <li>DOS Helpdesk</li> <li>Shell</li> <li>Assigned to each user in the group helpdesk-group</li> <li>Assigned to each user in the group helpdesk-group</li> <li>Dos Helpdesk</li> <li>Shell</li> <li>Assigned to each user in the group helpdesk-group</li> <li>Assigned to each user in the group helpdesk-group</li> <li< td=""><td></td><td></td><td>Default She</td><td>II Profile</td><td>Shell</td><td>Default Shell Profile</td><td></td><td></td><td></td><td></td><td></td><td></td></li<></ul> |                     |    | Default She       | II Profile           | Shell | Default Shell Profile |                            |               |                 |      |                     |            |
| IOS Helpdesk     Shell     Assigned to each user in the group helpdesk-group                                                                                                    |                     |    | Deny All Sh       | ell Profile          | Shell | Deny All Shell Profil | e                          |               |                 |      |                     |            |
|                                                                                                    |                     |    | IOS Admin         |                      | Shell | Assigned to each us   | ser in the group admin-gr  | oup           |                 |      |                     |            |
| U WLC ALL WLC WLC ALL                                                                                                    |                     |    | IOS Helpde        | sk                   | Shell | Assigned to each us   | ser in the group helpdesk- | -group        |                 |      |                     |            |
|                                                                                                    |                     |    | U WLC ALL         |                      | WLC   | WLC ALL               |                            |               |                 |      |                     |            |
| WIC MONITOR WLC WLC MONITOR                                                                                                    |                     |    |                   | TOR                  | WLC   | WLC MONITOR           |                            |               |                 |      |                     |            |

In order to configure a new TACACS profile, use the Add button, which opens the new profile configuration form similar to the one shown in the picture. This form must especially look like this to configure the profile that is assigned to the adminuser (which is, with shell privileges level 15).

| ■ Cisco ISE         | Work Center                                       | s · Device Administration |                 | A Evaluation Mode        | 82 Days | 0   | ,<br>10<br>10<br>10<br>10<br>10<br>10<br>10<br>10<br>10<br>10<br>10<br>10<br>10 |
|---------------------|---------------------------------------------------|---------------------------|-----------------|--------------------------|---------|-----|---------------------------------------------------------------------------------|
| Overview Identities | User Identity Groups Ext Id Source                | es Network Resources      | Policy Elements | Device Admin Policy Sets | More ~  | /   |                                                                                 |
| Conditions          | > TACACS Profiles > IOS Admin<br>TACACS Profile   |                           |                 |                          |         |     |                                                                                 |
| Network Conditions  | >                                                 |                           |                 |                          |         |     |                                                                                 |
| Results             | Vame IOS Admin                                    |                           |                 |                          |         |     |                                                                                 |
| Allowed Protocols   |                                                   |                           |                 |                          |         |     |                                                                                 |
| TACACS Command Sets |                                                   |                           |                 |                          |         |     |                                                                                 |
| TACACS Profiles     | Description<br>Assigned to each user in the group |                           |                 |                          |         |     |                                                                                 |
|                     | admin-group                                       |                           |                 |                          |         |     |                                                                                 |
|                     |                                                   |                           |                 |                          |         |     |                                                                                 |
|                     |                                                   |                           |                 |                          |         |     |                                                                                 |
|                     | Task Attribute View Raw View                      |                           |                 |                          |         |     |                                                                                 |
|                     | Common Tasks                                      |                           |                 |                          |         |     |                                                                                 |
|                     | Common Task Type Shell 🗸                          |                           |                 |                          |         |     |                                                                                 |
|                     |                                                   |                           |                 |                          |         |     |                                                                                 |
|                     | Default Privilege                                 | 15                        | ✓ (Select 0 to  | o 15)                    |         |     |                                                                                 |
|                     | Maximum Privilege                                 | 15                        | ✓ (Select 0 to  | 5 15)                    |         |     |                                                                                 |
|                     | Access Control Lis                                |                           | ~               |                          |         |     |                                                                                 |
|                     |                                                   | st                        |                 |                          |         |     |                                                                                 |
|                     | Auto Command                                      |                           | ~               |                          |         |     |                                                                                 |
|                     | No Escape                                         |                           | ✓ (Select true) | e or false)              |         |     |                                                                                 |
|                     | Timeout                                           |                           | ✓ Minutes (0-   | 9999)                    |         |     |                                                                                 |
|                     | Idle Time                                         |                           | ✓ Minutes (0-   | 9999)                    |         |     |                                                                                 |
|                     |                                                   |                           |                 |                          |         |     |                                                                                 |
|                     | Custom Attributes                                 |                           |                 |                          |         |     |                                                                                 |
|                     |                                                   |                           |                 |                          |         |     |                                                                                 |
|                     |                                                   |                           |                 |                          |         |     |                                                                                 |
|                     | Add Trash 🗸 Edit                                  |                           |                 |                          |         |     | 0                                                                               |
|                     | Type Name                                         | Value                     |                 |                          |         |     |                                                                                 |
|                     | No data found.                                    |                           |                 |                          |         |     |                                                                                 |
|                     |                                                   |                           |                 |                          |         |     |                                                                                 |
|                     |                                                   |                           |                 | Car                      | ncel    | Sav | e                                                                               |

Repeat the operation for the helpdesk profile. For this last, the Default Privilege, as well as Maximum Privilege, are both set to 1.

Step 4. Create user groups on ISE.

This is the same as presented In Step 3. of the section <u>Configure RADIUS ISE</u> of this document.

Step 5. Create the users on ISE.

This is the same as presented in Step 4. of the section <u>Configure RADIUS ISE</u> of this document.

Step 6. Create a Device Admin Policy Set.

#### From GUI:

As for RADIUS access, once users are created, their authentication and authorization policies still need to be defined on ISE in order to grant them the proper access rights. The TACACS authentication uses Device Admin Policy Sets to that end, which can be configured from the Work Centers > Device Administration > Device Admin Policy Sets GUI Page as shown.

| verview    | Identities User Identit   | ty Groups Ext Id Sou      | irces | Network Resources Policy Elem                           | Device Admin Po          | olicy Sets     | More     | ~       |      |
|------------|---------------------------|---------------------------|-------|---------------------------------------------------------|--------------------------|----------------|----------|---------|------|
| olicy Sets |                           |                           |       |                                                         | Reset                    | et Policyset H | itcounts |         | Save |
| (+) Status | Policy Set Name           | Description               | Condi | lions                                                   | Allowed Protocols / Serv | er Sequence    | Hits     | Actions | View |
| Q Search   | i.                        |                           |       |                                                         |                          |                |          |         |      |
| ٢          | WLC TACACS Authentication |                           |       | letwork Access-Device IP Address<br>EQUALS 10.48.39.133 | Default Device Admin     | <u> </u>       | 0        | ŝ       | >    |
| ٢          | Default                   | Tacacs Default policy set |       |                                                         | Default Device Admin     | <u> </u>       | 0        | ŝ       | >    |
|            |                           |                           |       |                                                         |                          |                |          |         |      |

To create a device administration policy set, use the add button framed in red in the previous image, this adds an item to the policy sets list. Provide a name for the newly created set, a condition under which it must be applied, and the Allowed Protocols/Server Sequence (here, the Default Device Admin suffices). Use the Save button to finalize the addition of the policy set and use the arrowhead on its right to access its configuration page, as it looks on the one depicted.

|                                       | ε                          | Work Center                                                      | 510 201007101    |                           |                   |                         |                    | 0 5    |
|---------------------------------------|----------------------------|------------------------------------------------------------------|------------------|---------------------------|-------------------|-------------------------|--------------------|--------|
| erview Id                             | lentities User Identity    | Groups Ext Id Sour                                               | ces Network      | Resources Poli            | cy Elements       | Device Admin Policy Set | ts More ~          |        |
| licy Sets→                            | WLC TACACS Authent         | ication                                                          |                  |                           |                   | Reset Policy            | set Hitcounts      | Sav    |
|                                       | olicy Set Name D           | escription                                                       | Conditions       |                           |                   | Allowed Proto           | ocols / Server Sec | uence  |
| Q Search                              | WLC TACACS Authentication  |                                                                  | P Network Acc    | cess-Device IP Address EQ | UALS 10.48.39.133 | Default Dev             | ice Admin 🛛 🔇      | ~+     |
| Authenticatio                         | n Policy (1)               |                                                                  |                  |                           |                   |                         |                    | _      |
| 🛨 Status                              | Rule Name                  | Conditions                                                       |                  |                           |                   | Use                     | Hit                | s Acti |
| Q Search                              |                            |                                                                  |                  |                           |                   |                         |                    |        |
|                                       |                            |                                                                  |                  | +                         |                   |                         |                    |        |
|                                       |                            |                                                                  |                  |                           |                   | All_User_ID_Stores      | ∞ ~                |        |
| 0                                     | Default                    |                                                                  |                  |                           |                   | > Options               | 0                  | ŝ      |
| Authorization                         | Policy - Local Exceptions  |                                                                  |                  |                           |                   |                         |                    |        |
|                                       |                            |                                                                  |                  |                           |                   |                         |                    |        |
| Authorization                         | Policy - Global Exceptions |                                                                  |                  |                           |                   |                         |                    |        |
| Authorization<br>Authorization        |                            |                                                                  |                  |                           |                   |                         |                    |        |
|                                       |                            |                                                                  |                  | Results                   |                   |                         |                    |        |
|                                       |                            | Conditions                                                       |                  | Results<br>Command Sets   |                   | Shell Profiles          | Hit                | s Acti |
| Authorization                         | Policy (3)<br>Rule Name    | Conditions                                                       |                  |                           |                   | Shell Profiles          | Hit                | s Acti |
| Authorization                         | Policy (3)<br>Rule Name    | Conditions           R         InternalUser-IdentityGrups:helpdd |                  |                           | ax) <b>v</b> +    | Shell Profiles          |                    |        |
| Authorization<br>• Status<br>Q Search | Policy (3)<br>Rule Name    | o InternalUser-IdentityGr                                        | roup EQUALS User | Command Sets              |                   |                         |                    | ŝ      |

The specific Policy Set 'WLC TACACS Authentication' in this example filters requests with the IP Address equal to the example C9800 WLC IP address.

As an authentication policy, the Default Rule has been left since it meets the need of the usecase. Two Authorization rules have been set up:

- The first one is triggered when the user belongs to the defined group admin-group. It permits all commands (via the default Permit\_all rule) and assigns privilege 15 (via the defined IOS\_Admin TACACS profile).
- The second one is triggered when the user belongs to the defined group helpdesk-group. It permits all commands (via the default Permit\_all rule) and it assigns privilege 1 (via the defined IOS\_Helpdesk TACACS profile).

After this step has been completed, the credentials configured for adminuser and helpdesk users can be used to authenticate in the WLC via the GUI or with Telnet/SSH.

## Troubleshoot

<#root>

### Troubleshoot WLC GUI or CLI RADIUS/TACACS+ Access via the WLC CLI

In order to troubleshoot the TACACS+ access to the WLC GUI or CLI, issue the debug tacacs command, along with terminal monitor one and see the live output when a login attempt is made.

As an example, a successful login followed by a logout of the adminuser user generates this output.

WLC-9800# terminal monitor WLC-9800# debug tacacs TACACS access control debugging is on WLC-9800# Dec 8 11:38:34.684: TPLUS: Queuing AAA Authentication request 15465 for processing Dec 8 11:38:34.684: TPLUS(00003C69) login timer started 1020 sec timeout Dec 8 11:38:34.684: TPLUS: processing authentication start request id 15465 Dec 8 11:38:34.685: TPLUS: Authentication start packet created for 15465(adminuser) Dec 8 11:38:34.685: TPLUS: Using server 10.48.39.134 Dec 8 11:38:34.685: TPLUS(00003C69)/0/NB\_WAIT/7FD29013CA68: Started 5 sec timeout Dec 8 11:38:34.687: TPLUS(00003C69)/0/NB\_WAIT: socket event 2 Dec 8 11:38:34.688: TPLUS(00003C69)/0/NB\_WAIT: wrote entire 45 bytes request Dec 8 11:38:34.688: TPLUS(00003C69)/0/READ: socket event 1 Dec 8 11:38:34.688: TPLUS(00003C69)/0/READ: Would block while reading Dec 8 11:38:34.701: TPLUS(00003C69)/0/READ: socket event 1 Dec 8 11:38:34.701: TPLUS(00003C69)/0/READ: read entire 12 header bytes (expect 15 bytes data) Dec 8 11:38:34.701: TPLUS(00003C69)/0/READ: socket event 1 Dec 8 11:38:34.701: TPLUS(00003C69)/0/READ: read entire 27 bytes response Dec 8 11:38:34.701: TPLUS(00003C69)/0/7FD29013CA68: Processing the reply packet Dec 8 11:38:34.701: TPLUS: Received authen response status GET\_PASSWORD (8) Dec 8 11:38:38.156: TPLUS: Queuing AAA Authentication request 15465 for processing Dec 8 11:38:38.156: TPLUS(00003C69) login timer started 1020 sec timeout Dec 8 11:38:38.156: TPLUS: processing authentication continue request id 15465 Dec 8 11:38:38.156: TPLUS: Authentication continue packet generated for 15465 Dec 8 11:38:38.156: TPLUS(00003C69)/0/WRITE/7FD3796079D8: Started 5 sec timeout Dec 8 11:38:38.156: TPLUS(00003C69)/0/WRITE: wrote entire 29 bytes request Dec 8 11:38:38.183: TPLUS(00003C69)/0/READ: socket event 1 Dec 8 11:38:38.183: TPLUS(00003C69)/0/READ: read entire 12 header bytes (expect 6 bytes data) Dec 8 11:38:38.183: TPLUS(00003C69)/0/READ: socket event 1 Dec 8 11:38:38.183: TPLUS(00003C69)/0/READ: read entire 18 bytes response Dec 8 11:38:38.183: TPLUS(00003C69)/0/7FD3796079D8: Processing the reply packet Dec 8 11:38:38.183: TPLUS: Received authen response status PASS (2) Dec 8 11:38:38.184: %SEC\_LOGIN-5-LOGIN\_SUCCESS: Login Success [user: adminuser] [Source: 10.61.80.151] Dec 8 11:38:38.259: TPLUS: Queuing AAA Authorization request 15465 for processing Dec 8 11:38:38.260: TPLUS(00003C69) login timer started 1020 sec timeout Dec 8 11:38:38.260: TPLUS: processing authorization request id 15465 Dec 8 11:38:38.260: TPLUS: Protocol set to None .....Skipping Dec 8 11:38:38.260: TPLUS: Sending AV service=shell Dec 8 11:38:38.260: TPLUS: Sending AV cmd\* Dec 8 11:38:38.260: TPLUS: Authorization request created for 15465(adminuser)

Dec 8 11:38:38.260: TPLUS: using previously set server 10.48.39.134 from group TACACS-Group Dec 8 11:38:38.260: TPLUS(00003C69)/0/NB\_WAIT/7FD3796079D8: Started 5 sec timeout Dec 8 11:38:38.260: TPLUS(00003C69)/0/NB\_WAIT: socket event 2 Dec 8 11:38:38.260: TPLUS(00003C69)/0/NB\_WAIT: wrote entire 64 bytes request Dec 8 11:38:38.260: TPLUS(00003C69)/0/READ: socket event 1 Dec 8 11:38:38.260: TPLUS(00003C69)/0/READ: Would block while reading Dec 8 11:38:38.285: TPLUS(00003C69)/0/READ: socket event 1 Dec 8 11:38:38.285: TPLUS(00003C69)/0/READ: read entire 12 header bytes (expect 18 bytes data) Dec 8 11:38:38.285: TPLUS(00003C69)/0/READ: socket event 1 Dec 8 11:38:38.285: TPLUS(00003C69)/0/READ: read entire 30 bytes response Dec 8 11:38:38.285: TPLUS(00003C69)/0/7FD3796079D8: Processing the reply packet Dec 8 11:38:38.285: TPLUS: Processed AV priv-lvl=15 Dec 8 11:38:38.285: TPLUS: received authorization response for 15465: PASS Dec 8 11:38:44.225: %SYS-6-LOGOUT: User adminuser has exited tty session 7(10.61.80.151) Dec 8 11:38:44.225:Socket I/O cleanup message sent to TACACS TPLUS Proc:SOCKET IO CLEANUP EVENT Dec 8 11:38:44.226: %HA\_EM-6-LOG: catchall: logout Dec 8 11:39:18.689: %SYS-6-LOGOUT: User admin has exited tty session 5(10.61.80.151) Dec 8 11:39:18.690:Socket I/O cleanup message sent to TACACS TPLUS Proc:SOCKET IO CLEANUP EVENT

It can be seen from these logs that the TACACS+ server returns the correct privilege (which is AV privlvl=15).

When you do RADIUS authentication, a similar debug output is shown, which concerns the RADIUS traffic.

The commands debug aaa authentication and debug aaa authorization instead, show which method list is chosen by the WLC when the user tries to log in.

#### Troubleshoot WLC GUI or CLI TACACS+ Access via the ISE GUI

From page Operations > TACACS > Live Logs, every user authentication made with the TACACS+ up to the last 24 hours can be viewed. To expand the details of either a TACACS+ authorization or authentication, use the Details button related to this event.

| = (    | Cisco ISE               |            |             | Oper            | rations · TACACS |                       |                  | 4         | Evaluation Mode 82 Day    | rs C | 2 0                         | P     | ٥    |
|--------|-------------------------|------------|-------------|-----------------|------------------|-----------------------|------------------|-----------|---------------------------|------|-----------------------------|-------|------|
| ive Lo | ogs                     |            |             |                 |                  |                       |                  |           |                           |      |                             |       |      |
| Q      | ① Export To ∨           |            |             |                 |                  |                       | Refresh<br>Never | ~         | Show<br>Latest 20 records | L    | thin<br>ast 3 h<br>Filter N |       | ~    |
|        | Logged Time             | Status     | Details     | Identity        | Туре             | Authentication Pol    | icy              | Authoriz  | ation Policy              | lse  | Node                        |       | N    |
| ×      |                         |            | ~           | Identity        | ~                | Authentication Policy |                  | Authoriza | tion Policy               | lse  | Node                        |       | 1    |
|        | Dec 08, 2022 06:51:46.1 |            | à           | helpdeskuser    | Authorization    |                       |                  | WLC TAC   | ACS Authentication >      | ise  |                             |       | W    |
|        | Dec 08, 2022 06:51:46.0 |            | à           | helpdeskuser    | Authentication   | WLC TACACS Authent    | ication >        |           |                           | ise  |                             |       | w    |
|        | Dec 08, 2022 06:38:38.2 |            | à           | adminuser       | Authorization    |                       |                  | WLC TAC   | ACS Authentication >      | ise  |                             |       | w    |
|        | Dec 08, 2022 06:38:38.1 |            | à           | adminuser       | Authentication   | WLC TACACS Authent    | ication >        |           |                           | ise  |                             |       | w    |
|        | Dec 08, 2022 06:34:54.0 |            | à           | adminuser       | Authorization    |                       |                  | WLC TAC   | ACS Authentication >      | ise  |                             |       | w    |
|        | Dec 08, 2022 06:34:53.9 |            | O           | adminuser       | Authentication   | WLC TACACS Authent    | ication >        |           |                           | ise  |                             |       | w    |
| Last   | Updated: Thu Dec 08 202 | 2 12:57:09 | GMT+0100 (C | entral European | Standard Time)   |                       |                  |           |                           | R    | ecords                      | Showr | n: 6 |

When expanded, a successful authentication attempt for the helpdeskuser looks like this:

#### Cisco ISE

| verview                           |                                                 |
|-----------------------------------|-------------------------------------------------|
| Request Type                      | Authentication                                  |
| Status                            | Pass                                            |
| Session Key                       | ise/459637517/243                               |
| Message Text                      | Passed-Authentication: Authentication succeeded |
| Username                          | helpdeskuser                                    |
| Authentication Policy             | WLC TACACS Authentication >> Default            |
| Selected Authorization<br>Profile | IOS Helpdesk                                    |

| uthentication Details |                                                                                 |
|-----------------------|---------------------------------------------------------------------------------|
| Generated Time        | 2022-12-08 06:51:46.077000 -05:00                                               |
| Logged Time           | 2022-12-08 06:51:46.077                                                         |
| Epoch Time (sec)      | 1670500306                                                                      |
| ISE Node              | ise                                                                             |
| Message Text          | Passed-Authentication: Authentication succeeded                                 |
| Failure Reason        |                                                                                 |
| Resolution            |                                                                                 |
| Root Cause            |                                                                                 |
| Username              | helpdeskuser                                                                    |
| Network Device Name   | WLC-9800                                                                        |
| Network Device IP     | 10.48.39.133                                                                    |
| Network Device Groups | IPSEC#Is IPSEC Device#No,Location#All Locations,Device<br>Type#All Device Types |
| Device Type           | Device Type#All Device Types                                                    |
| Location              | Location#All Locations                                                          |
|                       |                                                                                 |
| Device Port           | tty5                                                                            |

| S        | te | n  | 2 |
|----------|----|----|---|
| <u> </u> |    | Ρ. |   |

| 13013 | Received TACACS+ Authentication START Request                             |
|-------|---------------------------------------------------------------------------|
| 15049 | Evaluating Policy Group                                                   |
| 15008 | Evaluating Service Selection Policy                                       |
| 15048 | Queried PIP - Network Access.Device IP Address                            |
| 15041 | Evaluating Identity Policy                                                |
| 22072 | Selected identity source sequence - All_User_ID_Stores                    |
| 15013 | Selected Identity Source - Internal Users                                 |
| 24210 | Looking up User in Internal Users IDStore                                 |
| 24212 | Found User in Internal Users IDStore                                      |
| 13045 | TACACS+ will use the password prompt from global<br>TACACS+ configuration |
| 13015 | Returned TACACS+ Authentication Reply                                     |
| 13014 | Received TACACS+ Authentication CONTINUE Request (                        |
| 15041 | Evaluating Identity Policy                                                |
| 22072 | Selected identity source sequence - All_User_ID_Stores                    |
| 15013 | Selected Identity Source - Internal Users                                 |
| 24210 | Looking up User in Internal Users IDStore                                 |
| 24212 | Found User in Internal Users IDStore                                      |
| 22037 | Authentication Passed                                                     |
| 15036 | Evaluating Authorization Policy                                           |
| 15048 | Queried PIP - Network Access.UserName                                     |
| 15048 | Queried PIP - InternalUser.IdentityGroup                                  |
| 13015 | Returned TACACS+ Authentication Reply                                     |
|       |                                                                           |
|       |                                                                           |
|       |                                                                           |
|       |                                                                           |
|       |                                                                           |

From this, you can see that the user helpdeskuser has been successfully authenticated to the network device WLC-9800 with the help of the authentication policy WLC TACACS Authentication > Default. Furthermore, the authorization profile IOS Helpdesk has been assigned to this user, and granted the privilege level 1.